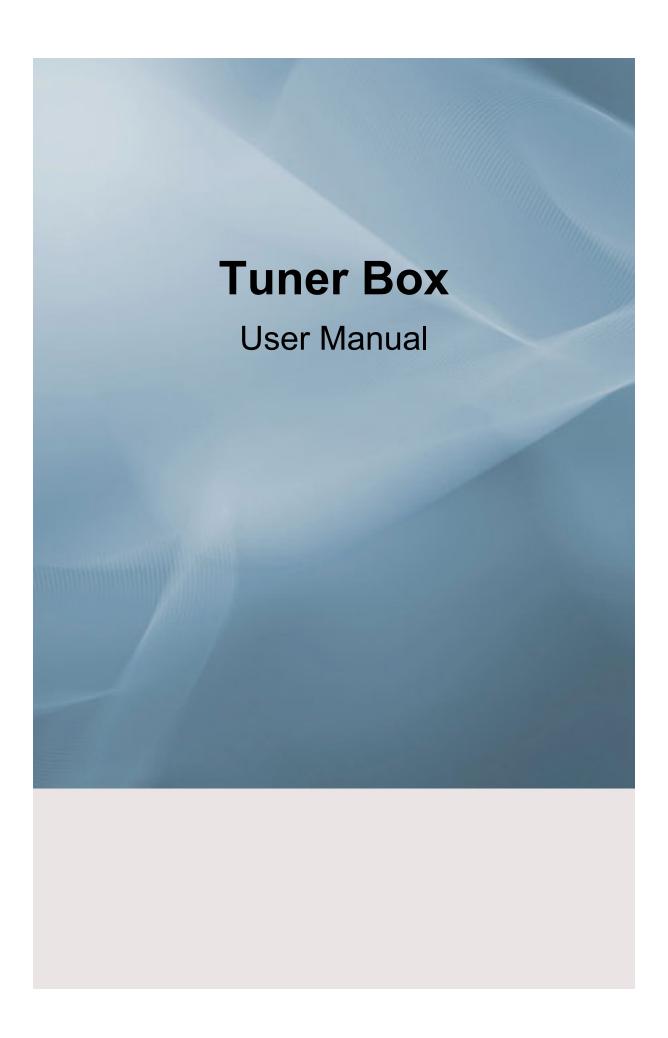

# **Starting**

# **Picture**

- Size
  - Auto Wide
  - · 16:9
  - · Wide Zoom
  - Zoom
  - · 4:3
  - · Just Scan
- Screen Mode
  - · 16:9
  - · Wide Zoom
  - Zoom
  - · 4:3

# Channel

- Country
- Auto Store
- Manual Store
  - Programme
  - Colour System
  - Sound System
  - Channel
  - Search
  - Store
- Channel Manager
  - Channel List
  - · Child Lock
- Sort
- Name
- Fine Tune
- LNA

# Setup

- Plug & Play
- Language

# **Digital Menu**

- guide
  - Now & Next Guide
  - Full Guide
  - Scheduled List
  - · Default Guide
- Digital Channel
  - Country
  - Auto Store
  - Manual Store
  - Edit Favourite Channels
  - Channel List
- Setup
  - Menu Transparency
  - Change PIN
  - Parental Lock
  - Subtitle
  - Subtitle Mode
  - Audio Format
  - Audio Description
  - Digital Text
  - Time Zone
  - Common Interface
  - System
- Language
  - Audio Language
  - Subtitle Language
  - Teletext Language

#### Preference

#### **Picture**

#### Size

 $D.MENU \rightarrow [Picture] \rightarrow ENTER \rightarrow ENTER \rightarrow [Size]$ 

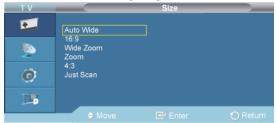

#### $\rightarrow \blacktriangle$ , $\blacktriangledown \rightarrow ENTER$

Use to select **PC**, **DVI** or other external input sources connected to the LCD Display. Use to select the screen of your choice.

#### 1. Auto Wide

: Automatically adjusts the picture size to the "16:9" aspect ratio.

#### 2. 16:9

: Sets the picture to 16:9 wide mode.

#### 3. Wide Zoom

: Magnify the size of the picture more than 4:3.

#### 4. **Zoom**

: Magnifies the size of the picture on the screen.

# 5. **4:3**

: Sets the picture to 4:3 normal mode.

#### 6. Just Scan

: Use the function to see the full image without any cutoff when HDMI (720p/1080i/1080p), DTV (1080i) signals are input.

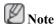

Auto Wide function is available only in TV, DTV, AV mode.

In PC Mode, only 16:9 and 4:3 mode can be adjusted.

#### **Screen Mode**

 $D.\mathsf{MENU} \to [\mathbf{Picture}] \to \mathsf{ENTER} \to \blacktriangledown \to \mathsf{ENTER}$ 

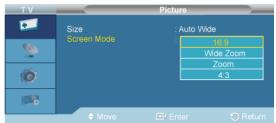

$$\rightarrow \bot$$
,  $\blacktriangledown \rightarrow$  ENTER

Only when setting the picture size to **Auto Wide** can the user determine the **Screen mode**. Each individual European country requires a different picture size so this function is intended to help users to select it.

"Screen mode" is supported in TV, Ext., Component (480i/1080i) and HDMI (480i/1080i)

Picture Size is available in Auto Wide mode

This function is not available in PC or Component, Ext., HDMI mode.

- 1. **16:9**
- 2. Wide Zoom
- 3. **Zoom**
- 4. **4:3**

#### Channel

# Country

D.MENU →▼ →[Channel] → ENTER → ENTER →[Country]

TV Channel

Country

Auto Store

Manual Store

Channel Manager

Sort

Name

✓ Mroe

#### $\rightarrow \blacktriangle$ , $\blacktriangledown \rightarrow$ ENTER

Select the country in which the product is being used before you use the Auto Store feature. If you do not see your country in the list, select Others.

# Auto Store II

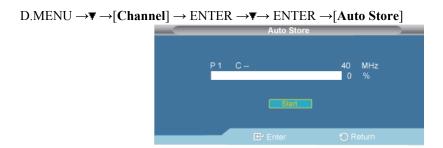

You can scan the frequency ranges available on your television in your area and store all the channels found automatically.

### Manual Store II

 $D.MENU \to \blacktriangledown \to [Channel] \to ENTER \to \blacktriangledown \to ENTER \to [Manual Store]$ 

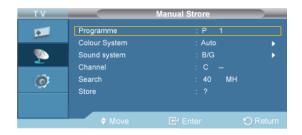

You can scan the frequency ranges available on your television in your area and store all the channels found manually.

# **Programme**

D.MENU  $\to \P$   $\to$  [Channel]  $\to$  ENTER  $\to \P$   $\to$  ENTER  $\to$  [Manual Store]  $\to$  ENTER  $\to$  [Programme]

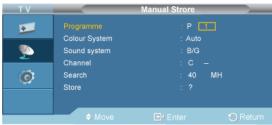

$$\rightarrow$$
ENTER  $\rightarrow$   $\blacktriangle$ ,  $\blacktriangledown$   $\rightarrow$  ENTER

Inputting the appropriate program number on the screen.

# **Colour System**

D.MENU  $\to \P \to [Channel] \to ENTER \to \P \to \Psi \to ENTER \to [Manual Store] \to \Psi \to ENTER \to [Colour System]$ 

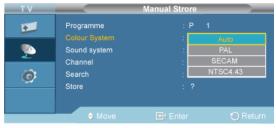

$$\rightarrow$$
 **A**,  $\nabla$   $\rightarrow$  ENTER

Adjusts repeatedly until the colour is of the best quality.

# **Sound System**

D.MENU  $\to \P$   $\to$  [Channel]  $\to$  ENTER  $\to \P$   $\to$  ENTER  $\to$  [Manual Store]  $\to$   $\P$   $\to$  ENTER  $\to$  [Sound System]

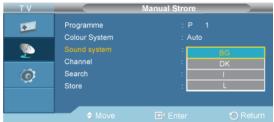

$$\rightarrow \bot$$
,  $\blacktriangledown \rightarrow ENTER$ 

Adjusts repeatedly until the sound is of the best quality.

#### Channel

D.MENU  $\rightarrow \nabla \rightarrow [Channel] \rightarrow ENTER \rightarrow \nabla \rightarrow \nabla \rightarrow ENTER \rightarrow [Manual Store] \rightarrow \nabla \rightarrow \nabla \rightarrow \nabla \rightarrow ENTER \rightarrow [Channel]$ 

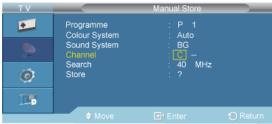

$$\rightarrow A$$
,  $\nabla / \blacktriangleleft$ ,  $\blacktriangleright \rightarrow ENTER$ 

You can store television channels, including those received via cable networks.

When storing channels manually, you can choose:

Whether or not to store each of the channels found. The Programme number of each stored channel which you wish to identify

- C (Air channel mode): You can select a channel by entering the assigned number to each air broadcasting station in this mode.
- S (Cable channel mode): You can select a channel by entering the assigned number for each cable channel in this mode.

### Search

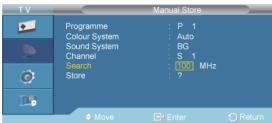

$$\rightarrow \blacktriangle$$
,  $\blacktriangledown \rightarrow ENTER$ 

The tuner scans the frequency range until the first channel or the channel that you selected is received on your screen.

#### **Store**

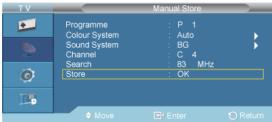

 $\rightarrow$  ENTER

It's used to restore the number user inputs.

# **Channel Manager**

### **Channel List**

D.MENU  $\to \P \to [Channel] \to ENTER \to \P \to \Psi \to \Psi \to ENTER \to [Channel Manager] \to ENTER \to [Channel List]$ 

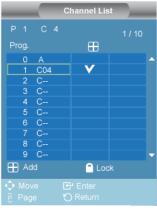

$$\rightarrow$$
 **A** ,  $\nabla$ /**4** ,  $\blacktriangleright$   $\rightarrow$  ENTER

You can add or delete a channel so only channels you want are displayed.

is active when Child Lock is selected to On.

## **Child Lock**

D.MENU  $\to \P \to [Channel] \to ENTER \to \P \to \P \to \P \to ENTER \to [Channel Manager] \to \P \to ENTER \to [Child Lock]$ 

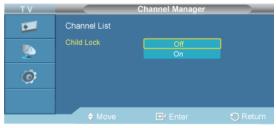

$$\rightarrow \blacktriangle$$
,  $\blacktriangledown \rightarrow ENTER$ 

Protects children from viewing inappropriate programs by blocking certain broadcast or video programs.

The Child Lock feature can be selected only from the remote.

# Sort II

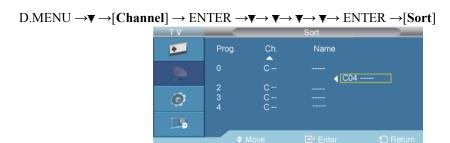

$$\rightarrow \bot$$
,  $\forall / \blacktriangleleft$ ,  $\blacktriangleright \rightarrow ENTER$ 

It's used to exchange the numbers of two channels.

## Name II

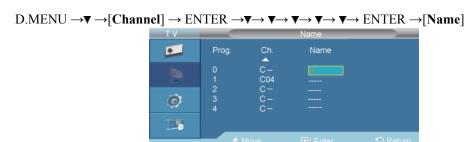

$$ightarrow$$
 ENTER  $ightarrow$   $ightarrow$  ,  $ightarrow$  ENTER

Name the device connected to the input jacks to make your input source selection easier.

The following characters are available: Letters of the alphabet  $(A\sim Z)$  / Numbers  $(0\sim 9)$  / Special characters (+, -, \*, /, space)

# Fine Tune II

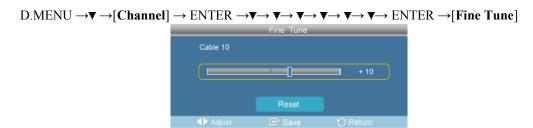

$$\rightarrow$$
 **\( \)**,  $\forall$ / $\blacktriangleleft$ ,  $\blacktriangleright$   $\rightarrow$  ENTER

Due to weak signals or an incorrect antenna configuration, some of the channels may not be tuned correctly.

### LNA 🔟

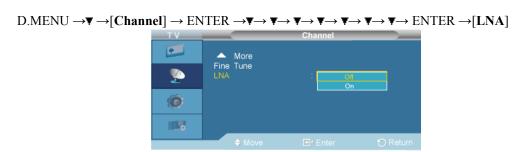

$$\rightarrow$$
 **A**,  $\nabla$   $\rightarrow$  ENTER

Turns the low noise amplifier on or off.

# Setup

# Plug & Play

$$D.MENU \rightarrow \blacktriangledown \rightarrow \blacktriangledown \rightarrow [Setup] \rightarrow ENTER \rightarrow ENTER \rightarrow [Plug \& Play]$$

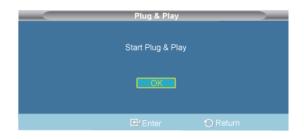

You can manage the entire configuration.

# Language

 $\text{D.MENU} \to \blacktriangledown \to \blacktriangledown \to [\textbf{Setup}] \to \texttt{ENTER} \to \blacktriangledown \to \texttt{ENTER} \to [\textbf{Language}]$ 

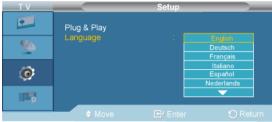

You can choose one of 18 languages.

 English, Deutsch, Français, Italiano, Español, Nederlands, Português, Ελληνικά, Čeština, Srpski, Hrvatski, Română, Magyar, Polski, Русский, Български, Türkçe, Slovensky

The language chosen affects only the language of the OSD.

# **Digital Menu**

#### Guide

### **Now & Next Guide**

D.MENU  $\rightarrow \forall \rightarrow \forall \rightarrow \forall \rightarrow [Digital\ Menu] \rightarrow ENTER \rightarrow [Guide] \rightarrow ENTER \rightarrow ENTER \rightarrow [Now\ \&\ Next\ Guide]$ 

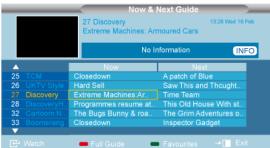

For the six channels indicated in the left-hand column, displays the Current programme and the Next programme information.

### **Full Guide**

D.MENU  $\to \Psi \to \Psi \to [Digital\ Menu] \to ENTER \to [Guide] \to ENTER \to \Psi \to ENTER \to [Full\ Guide]$ 

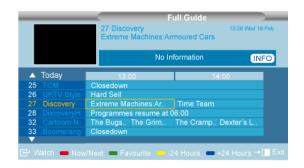

Displays the programme information as time ordered One hour segments. Two hours of programme information is displayed which may be scrolled forwards or backwards in time.

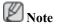

- You can also display the guide menu simply by pressing the GUIDE button.
- The programme title is on the upper part of the screen center. Please click on INFO button for the detailed information. Channel Number, Running Time, Status Bar, Parental Level, Video Quality Information(HD/SD), Sound Modes, Subtitle or Teletext, Languages of Subtitle or Teletext, and brief summary of the highlighted programme are included on the detailed information. "..." will be appeared if the summary is long.
- Six channels are displayed. To scroll between channels, move to a channel using the ▲ or ▼ button. To display page by page, use the channel button.

# **Scheduled List**

D.MENU  $\to \P \to \P \to [Digital\ Menu] \to ENTER \to [Guide] \to ENTER \to \P \to \P \to ENTER \to [Scheduled\ List]$ 

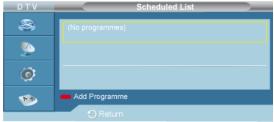

If you make a scheduled viewing list of programs you may like to see, the channel will be automatically switched to the scheduled Programme at the scheduled time even if you are watching another program.

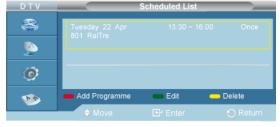

You can also set hour and minute by pressing the number buttons on the remote control.

1. **Channel**: Set the channel.

2. **Time**: Set the time.

3. **Date**: Set Year, Month and Day.

4. **Frequency**: Set the frequency. ("Once", "Daily", or "Weekly")

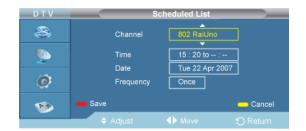

#### 1. Save

Save the adjusted schedule.

#### 2. Cancel

Cancel the adjusted schedule.

## 3. Add Programme

Add a new schedule.

#### 4. Edit

Re-adjust the selected schedule.

#### 5. **Delete**

Delete the selected schedule.

# **Default Guide**

 $D.MENU \to \overline{\psi} \to \overline{\psi} \to [Digital\ Menu] \to ENTER \to [Guide] \to ENTER \to \overline{\psi} \to \overline{\psi} \to \overline{\psi} \to ENTER \to [Default\ Guide]$ 

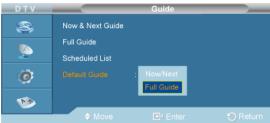

### $\rightarrow \blacktriangle$ , $\blacktriangledown \rightarrow ENTER$

You can preset the default guide style.

- 1. Now/Next
- 2. Full Guide

# **Digital Channel**

# Country

D.MENU  $\to \Psi \to \Psi \to [Digital\ Menu] \to ENTER \to [Digital\ Channel] \to ENTER \to [Country] \to ENTER$ 

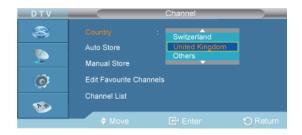

#### $\rightarrow \blacktriangle$ , $\blacktriangledown \rightarrow$ ENTER

Select the country in which the product is being used before you use the **Auto Store** feature. If you do not see your country in the list, select Others.

### **Auto Store**

D.MENU  $\to \P \to \P \to [Digital\ Menu] \to ENTER \to \P \to [Digital\ Channel] \to ENTER \to \P \to [Auto\ Store] \to ENTER$ 

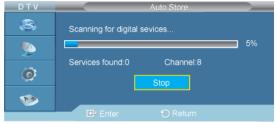

You can update the channel list when the broadcaster adds new Services or if you move the TV to a new location.

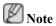

- Even though you have changed the country setting in this menu, the country setting for Analog TV is not changed.
- When it has finished, the number of scanned services will be displayed.
- The existing favourite channel list will not be deleted when the channel list is updated.
- To stop the scan before it has finished, press the ENTER button with "Stop" selected.
- If the signal status is poor, the "No Service found! Check the aerial connection" message is displayed.

# **Manual Store**

D.MENU  $\to \P \to \P \to [Digital\ Menu] \to ENTER \to \P \to [Digital\ Channel] \to ENTER \to \P \to \P \to [Manual\ Store] \to ENTER$ 

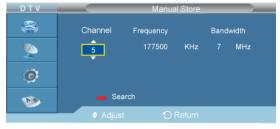

 $\rightarrow A$ ,  $\nabla \rightarrow ENTER$ 

You can specify the channel for a fast channel search.

- Channel: Channel "5" to "69" in sequence are displayed (depending on the country)
- **Frequency**: The frequency available in the Channel group is displayed.
- **Bandwidth**: The available bandwidths are 7 and 8 MHz.

#### **Edit Favourite Channels**

D.MENU  $\to \P \to \P \to \P$   $\to [Digital\ Menu] \to ENTER \to \P \to [Digital\ Channel] \to ENTER \to \P \to \P \to \P \to \P$ 

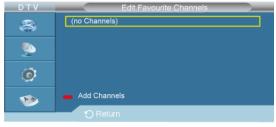

You can edit your favourite channels using the four colour buttons.

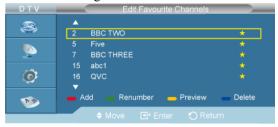

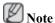

- A "\*" icon is shown next to the selected channel and the channel will be added to the favourite channel list.
  - To undo, press the ENTER button again.
  - Select All: Select all channels currently displayed.
  - Select None: Deselect all selected channels.
  - **Preview**: Displays (a) currently selected channel(s).

The Favorite Channels settings have been completed.

#### Add

D.MENU →▼→▼ →▼ →[Digital Menu] → ENTER→▼ →[Digital Channel]→ENTER → ▼ →
▼ →▼ →[Edit Favourite Channels] → ENTER

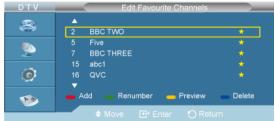

You can use this function when one or more favourite channels have been selected.

#### Renumber

• D.MENU →▼→▼ →▼ →[Digital Menu] → ENTER→▼ →[Digital Channel]→ENTER → ▼ → ▼ →|Edit Favourite Channels] → ENTER

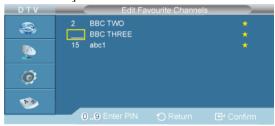

Press the green button.

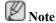

• The space for entering the number is a blank.

Enter the new channel number. Press ENTER button to store or RETURN button to cancel.

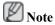

• Press the button to delete an entered digit. If you enter a number already assigned to another channel, the number is assigned to the selected channel and the previous number assigned to the selected channel is assigned to the other channel. That is, the two numbers are exchanged. The favorite channels are automatically sorted in ascending order of channel numbers.

#### **Preview**

D.MENU →▼→▼ →▼ →[Digital Menu] → ENTER→▼ →[Digital Channel]→ENTER → ▼ →
▼ →▼ →[Edit Favourite Channels] → ENTER

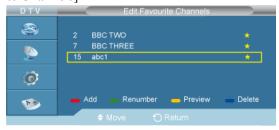

Press the yellow button

The selected channel is displayed on the screen.

#### **Delete**

• D.MENU →▼→▼ →▼ →[Digital Menu] → ENTER→▼ →[Digital Channel]→ENTER → ▼ → ▼ →[Edit Favourite Channels] → ENTER

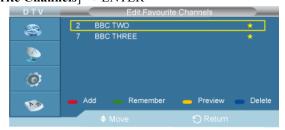

Press the blue button

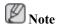

• The selected channel and number will be deleted. To add a deleted channel back in to the favourite channel list.

#### **Channel List**

D.MENU  $\to \Psi \to \Psi \to [Digital\ Menu] \to ENTER \to \Psi \to [Digital\ Channel] \to ENTER \to \Psi \to \Psi \to \Psi \to [Channel\ List] \to ENTER$ 

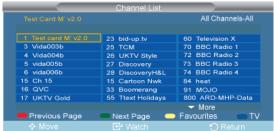

You can exclude the channels you have chosen from the channels you have scanned. When you scan through the stored channels, those you have chosen to skip are not displayed. All channels that you do not specifically choose to skip are displayed during scanning.

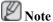

- Your favourite channels are only displayed if they were previously set in the "Editing Your Favourite Channels" menu.
- The channel number, name and an icon are displayed in the top left corner while changing the channel.
- The channel number and name are displayed if the channel is one of the all channels, and a icon if the channel is one of the favourite channels.

### Setup

## **Menu Transparency**

 $\begin{array}{l} \text{D.MENU} \to \overline{\blacktriangledown} \to \overline{\blacktriangledown} \to [\textbf{Digital Menu}] \to \text{ENTER} \to \overline{\blacktriangledown} \to [\textbf{Setup}] \to \text{ENTER} \to [\textbf{Menu Transparency}] \to \text{ENTER} \end{array}$ 

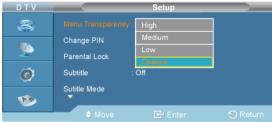

 $\rightarrow \bot$ ,  $\blacktriangledown \rightarrow$  ENTER

You can set the translucency of the menu.

- 1. High
- 2. Medium
- 3. **Low**
- 4. Opaque

# **Change PIN**

D.MENU  $\to \P \to \P \to [Digital\ Menu] \to ENTER \to \P \to [Setup] \to ENTER \to \P \to [Change\ PIN] \to ENTER$ 

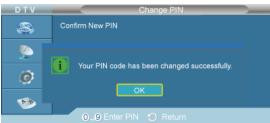

$$\rightarrow$$
[0]  $\square$  [9]  $\rightarrow$  [0]  $\square$  [9]  $\rightarrow$  [0]  $\square$  [9]  $\rightarrow$  ENTER

The Your PIN code has been changed successfully message is displayed.

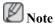

• If you forget the PIN code, press the remote control buttons in the following sequence, which resets the PIN to 0-0-0-0: POWER (Off), MUTE, 8, 2, 4, POWER (On).

#### **Parental Lock**

D.MENU  $\to \Psi \to \Psi \to [Digital\ Menu] \to ENTER \to \Psi \to [Setup] \to ENTER \to \Psi \to \Psi \to [Parental\ Lock] \to ENTER \to [0] \Box [9] \to ENTER$ 

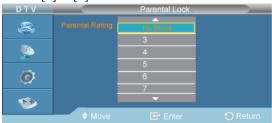

$$\rightarrow \bot$$
,  $\blacktriangledown \rightarrow$  ENTER

This feature allows you to prevent unauthorized users, such as children, from watching unsuitable programmes by a 4-digit PIN (Personal Identification Number) code that is defined by the user. The on-screen menu will instruct you to assign a PIN code (you can change it later, if necessary).

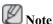

- The default PIN code for a new TV set is 0000.
- If you enter an invalid PIN code, the "Invalid PIN code. Please try again." message is displayed.

#### **Subtitle**

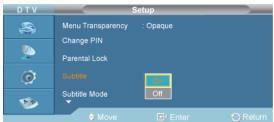

 $\rightarrow \blacktriangle$ ,  $\blacktriangledown \rightarrow ENTER$ 

You can activate and deactivate the subtitles.

- 1. **On**
- 2. **Off**

### **Subtitle Mode**

 $\begin{array}{l} \text{D.MENU} \to \blacktriangledown \to \blacktriangledown \to \llbracket \text{Digital Menu} \rrbracket \to \texttt{ENTER} \to \blacktriangledown \to \llbracket \text{Setup} \rrbracket \to \texttt{ENTER} \to \blacktriangledown \to \blacktriangledown \to \blacktriangledown \to \blacktriangledown \to \blacktriangledown \to \blacktriangledown \to \blacksquare \\ \blacktriangledown \to \llbracket \text{Subtitle Mode} \rrbracket \to \texttt{ENTER} \end{array}$ 

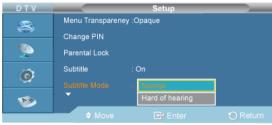

 $\rightarrow \blacktriangle$ ,  $\blacktriangledown \rightarrow ENTER$ 

Use this menu to set the Subtitle Mode. "**Normal**" under the menu is the basic subtitle and "**Hard of hearing**" is the subtitle for a hearing-impaired person.

- 1. Normal
- 2. Hard of hearing

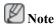

• If the programme you are watching does not support the "Hard of hearing" function, "Normal" automatically activates even though "Hard of hearing" mode is selected.

### **Audio Format**

 $\begin{array}{l} \text{D.MENU} \rightarrow \overline{\textbf{v}} \rightarrow \overline{\textbf{v}} \rightarrow [\textbf{Digital Menu}] \rightarrow \text{ENTER} \rightarrow \overline{\textbf{v}} \rightarrow \overline{\textbf{v}} \rightarrow [\textbf{Setup}] \rightarrow \text{ENTER} \rightarrow \overline{\textbf{v}} \rightarrow \overline{\textbf{v}} \rightarrow \overline{$ 

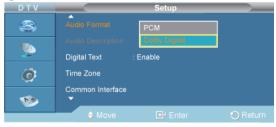

 $\rightarrow \blacktriangle$ ,  $\blacktriangledown \rightarrow ENTER$ 

You can only hear **Polby Digital** sound through the audio receiver connected through an optical cable. You can only hear **PCM** sound through the main speaker. When sound is emitted from both the main speaker and the audio receiver, a sound echo may occur due to the decoding speed difference between the main speaker and the audio receiver. In this case, use the internal mute function.

- 1. **PCM**
- 2. **Dolby Digital**

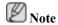

- The **Audio Format** appears according to the broadcasting signal.
- **Dolby digital** sound is only available when the TV is connected with an external speaker using an optical cable.

# **Audio Description**

D.MENU  $\to \overline{\mathbf{v}} \to \overline{\mathbf{v}} \to [\mathbf{Digital\ Menu}] \to \mathbf{ENTER} \to \overline{\mathbf{v}} \to [\mathbf{Setup}] \to \mathbf{ENTER} \to \overline{\mathbf{v}} \to \overline{\mathbf{v}} \to$ 

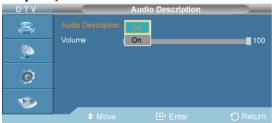

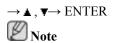

• "Audio Description" is active when "Audio Format" is set to "PCM".

This is an auxiliary audio function that provides an additional audio track for visually challenged persons. this function handles the Audio Stream for the AD (**Audio Description**), when it is sent along with the Main audio from the broadcaster. Users can turn the **Audio Description On** or **Off** and control the volume.

- 1. Audio Description Off, On
- 2. Volume

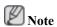

• "Volume" is active when "Audio Description" is set to "On".

# **Digital Text**

D.MENU  $\to \overline{\overline{\phantom{A}}} \to \overline{\overline{\phantom{A}}} \to \overline{\overline{\phantom{A$ 

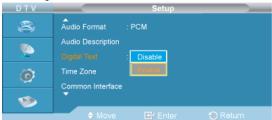

$$\rightarrow \blacktriangle$$
,  $\blacktriangledown \rightarrow ENTER$ 

If the programme is broadcast with digital text, this feature is enabled.

- 1. Disable
- 2. Enable

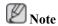

MHEG(Multimedia and Hypermedia Information Coding Experts Group) An International standard for data encoding systems used in multimedia and hypermedia. This is at a higher level than the MPEG system which includes data-linking hypermedia such as still images, character service, animation, graphic and video files as well as multimedia data. MHEG is user runtime interaction technology and is being applied to various fields including VOD (Video-On-Demand), ITV (Interactive TV), EC (Electronic Commerce), tele-education, tele-conferencing, digital libraries and network games.

### **Time Zone**

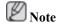

· Spain only

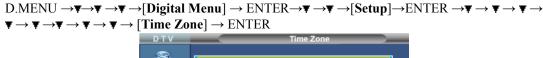

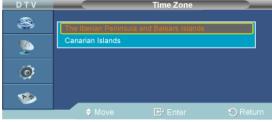

$$\rightarrow \blacktriangle$$
,  $\blacktriangledown \rightarrow ENTER$ 

Select the time zone where locate

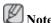

• The following options are available The Iberian Peninsula and Balears Islands - Canarian Islands

#### **Common Interface**

- 1. Application Info
- 2. CI Menu

# **System**

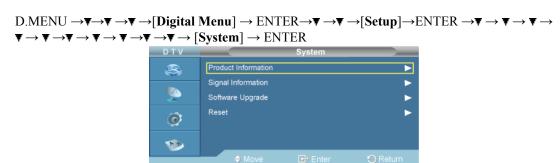

To keep your product up-to-date with new Digital Television features then software upgrades are periodically broadcast as part of the normal Television signal. It will automatically detect these signals and display the software upgrade banner. You are given the option to install the upgrade.

#### 1. **Product Information**

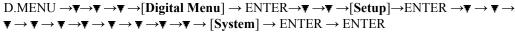

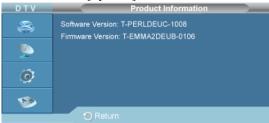

#### 2. Signal Information

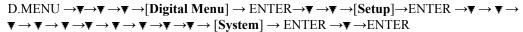

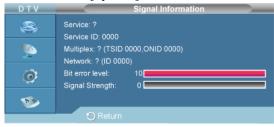

## 3. Software Upgrade

• Software Information

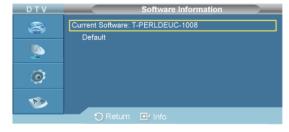

· Manual Upgrade

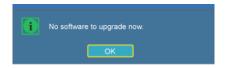

Standby Mode upgrade

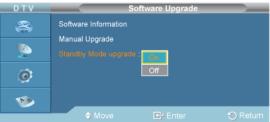

#### 4. Reset

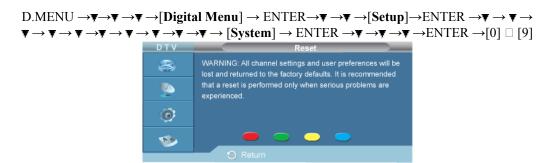

You can reset the values stored to the factory default values.

The Reset operation deletes all channel information and user preferences returning all values to their default factory state.

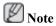

• The warning message is displayed. All values will be reset by pressing the coloured buttons (red, green, yellow, and blue) in turn.

# Language

# **Audio Language**

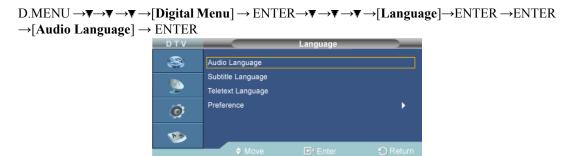

You can change the default value for subtitle, audio teletext languages. Displays the language information for the incoming stream.

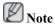

• English is the default in cases where the selected language is unavailable in the broadcast.

# **Subtitle Language**

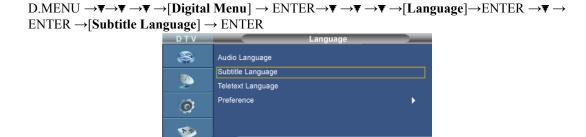

You can change the default value for subtitle, audio teletext languages. Displays the language information for the incoming stream.

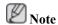

• English is the default in cases where the selected language is unavailable in the broadcast.

## **Teletext Language**

D.MENU  $\to \P \to \P \to \P$   $\to [Digital\ Menu] \to ENTER \to \P \to \P \to \P$   $\to [Language] \to ENTER \to \P \to \P$   $\to ENTER \to [Teletext\ Language] \to ENTER$ 

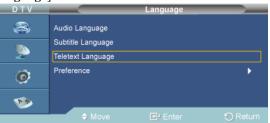

You can change the default value for subtitle, audio teletext languages. Displays the language information for the incoming stream.

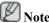

• English is the default in cases where the selected language is unavailable in the broadcast.

#### **Preference**

D.MENU  $\to \P \to \P \to [Digital\ Menu] \to ENTER \to \P \to \P \to [Language] \to ENTER \to \P \to \P \to PRTER \to [Preference] \to ENTER$ 

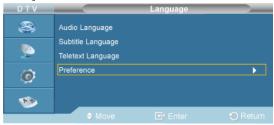

This menu consists of 6 sub-menus: Primary Subtitle Language, Secondary Subtitle Language, Primary Audio Language, Secondary Audio Language, Primary Teletext Language.

- 1. Primary Audio Language
- 2. Secondary Audio Language
- 3. Primary Subtitle Language
- 4. Secondary Subtitle Language
- 5. Primary Teletext Language

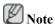

- If you change the language setting, the Subtitle Language, Audio Language, and the Teletext Language of the Language menu are automatically changed to the selected language.
- The Subtitle Language, Audio Language, and the Teletext Language of the Language menu show a list of languages supported by the current channel and the selection is highlighted. If you change this language setting, the new selection is only valid for the current channel. The changed setting does not change the setting of the **Primary Subtitle Language**, **Primary Audio Language**, or the **Primary Teletext Language** of the **Preference** menu.

Free Manuals Download Website

http://myh66.com

http://usermanuals.us

http://www.somanuals.com

http://www.4manuals.cc

http://www.manual-lib.com

http://www.404manual.com

http://www.luxmanual.com

http://aubethermostatmanual.com

Golf course search by state

http://golfingnear.com

Email search by domain

http://emailbydomain.com

Auto manuals search

http://auto.somanuals.com

TV manuals search

http://tv.somanuals.com